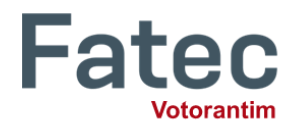

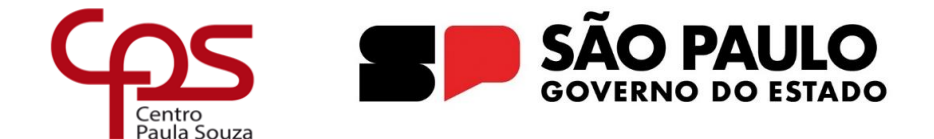

## **PROCEDIMENTOS PARA ATIVIAÇÃO DA CONTA – AUTODESK STUDENT**

Caro aluno,

Você receberá em seu e-mail institucional: [nome.sobrenome@fatec.sp.gov.br](mailto:nome.sobrenome@fatec.sp.gov.br) uma mensagem da Autodesk intitulada "[Action required] Welcome to Autodesk".

**IMPORTANTE:** Caso não encontre essa mensagem em sua caixa de entrada, acesse a pasta Lixo Eletrônico<sup>1</sup>, conforme imagem abaixo:

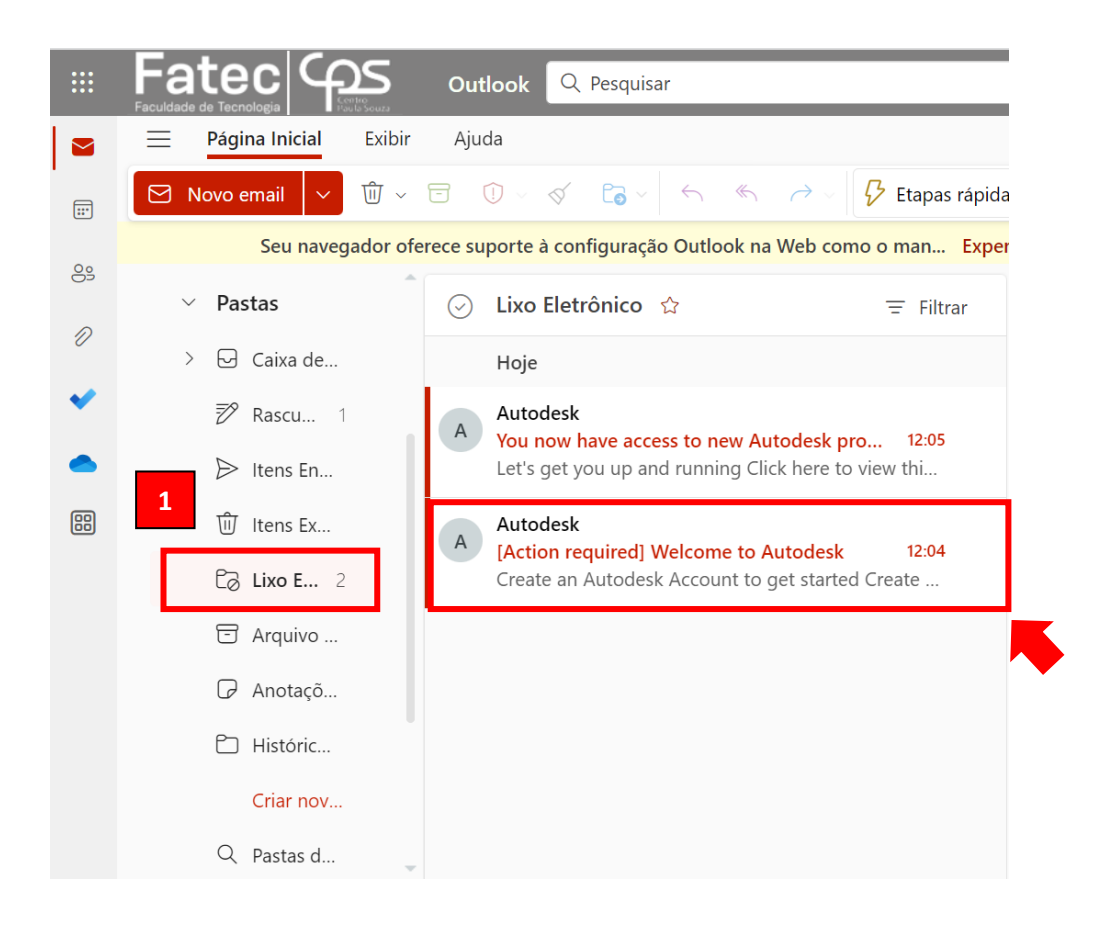

Em seguida, abra o e-mail e clique em "Create your account", conforme imagem abaixo:

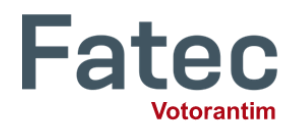

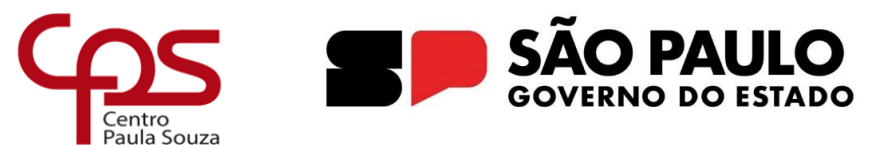

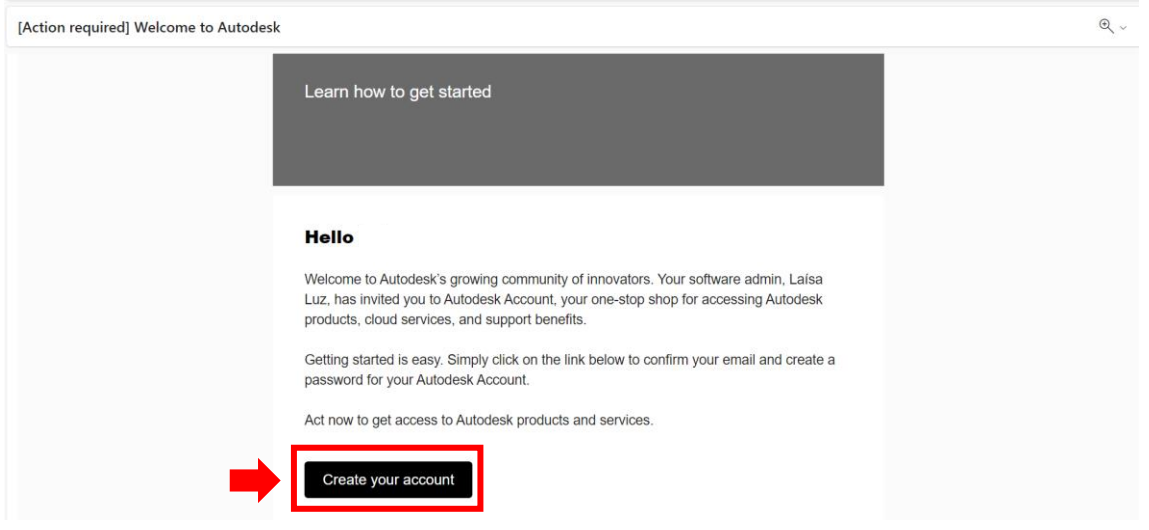

Na tela que irá aparecer, você deverá inserir seus dados conforme solicitado, selecionar o campo: "**I agree to the Autodesk Terms of Use and acknowledge the Privacy Statement**" e em seguida clique em "**CREATE ACCOUNT**" e sua conta estará ativada.

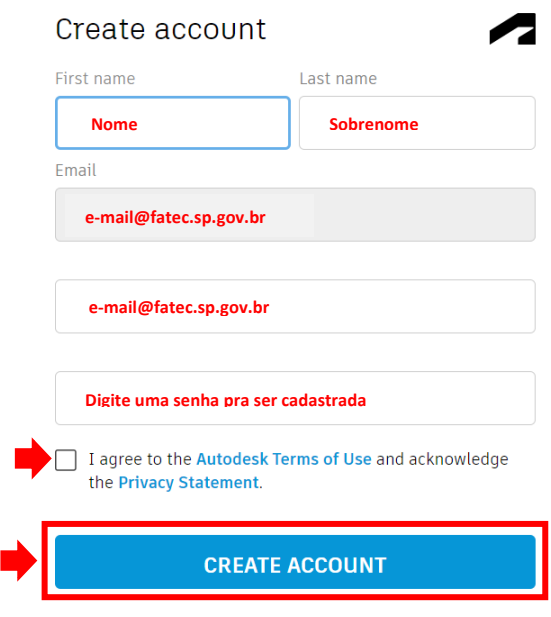

ALREADY HAVE AN ACCOUNT? SIGN IN

ATENÇÃO: Para utilizar o AutoCad nos laboratórios da Fatec Votorantim, é necessário ativar a conta Autodesk, conforme descrito acima e utilizar o e-mail e senha cadastrados para se logar no AutoCad.